PROG6212

# PART 2: Basic WPF App with SQL Database

## Contents

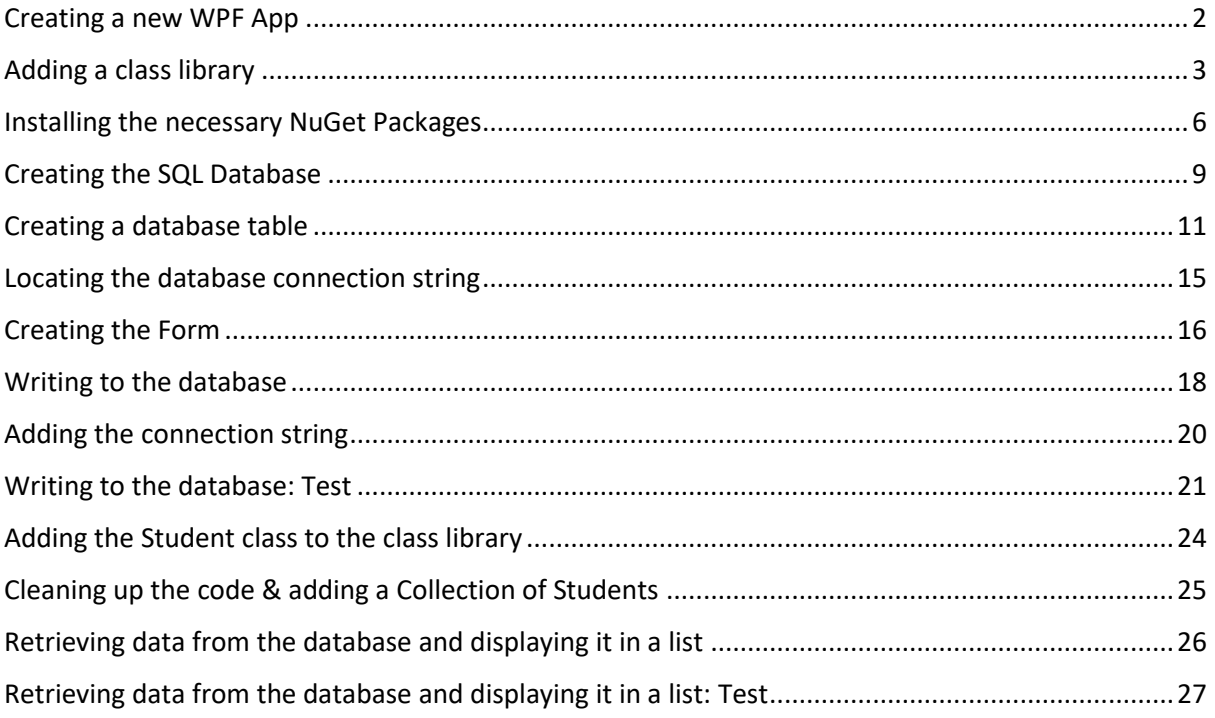

# <span id="page-2-0"></span>Creating a new WPF App

Create a new **WPF App(.NET Framework)** Project

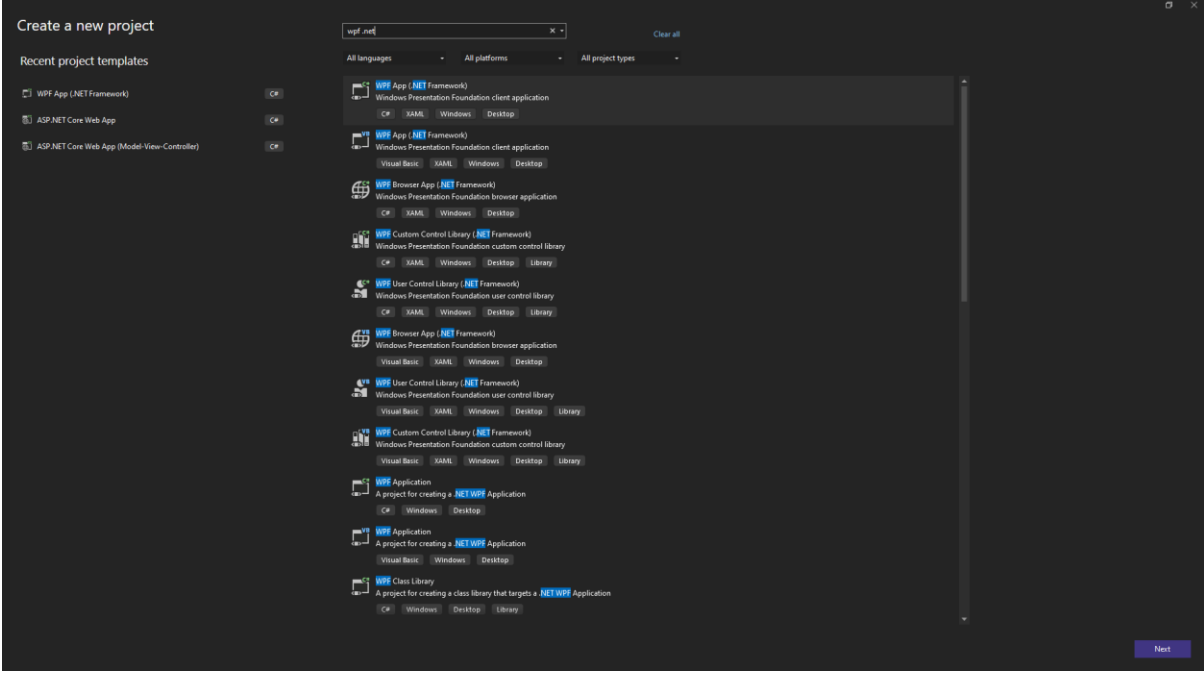

Select the **.NET Framework 4.7.2** version

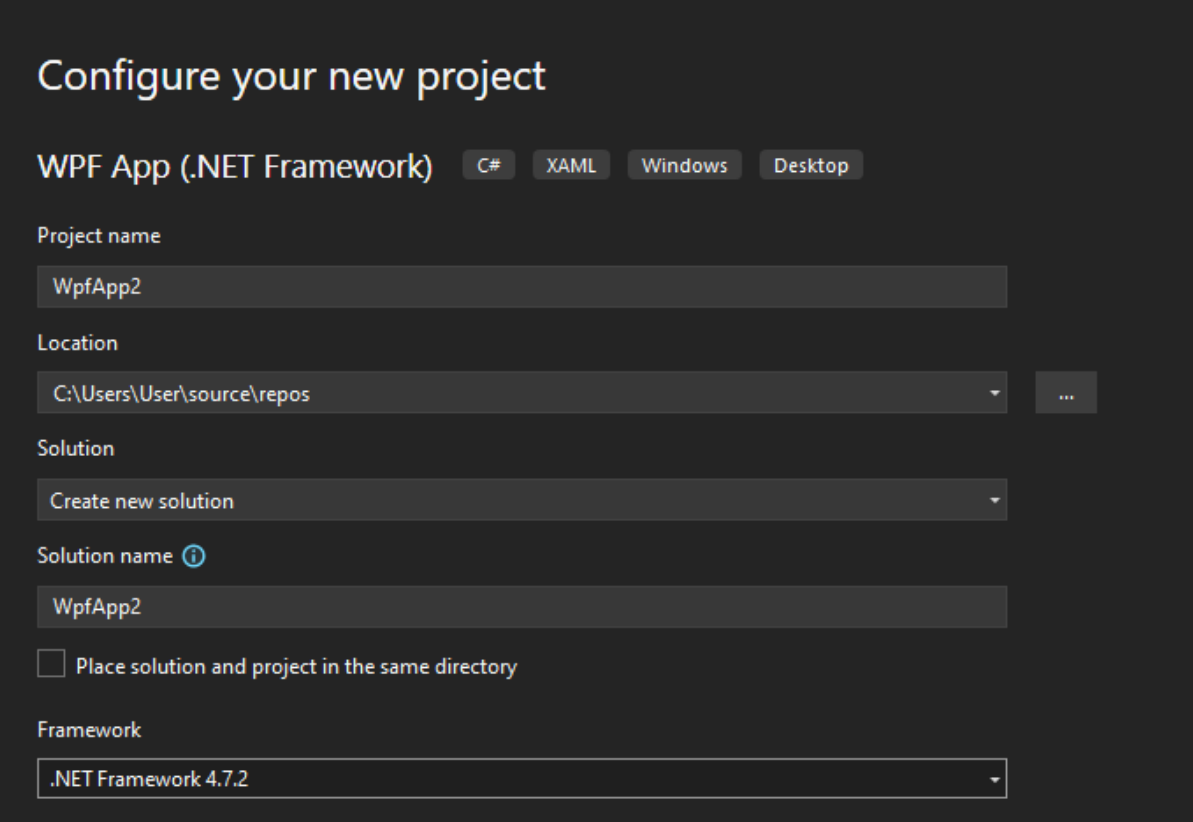

Click **Create**

# <span id="page-3-0"></span>Adding a class library

In your Solution Explorer go to your **Solution tab** and click **Add -> New Project**

Create a **class library (.NET Framework)**

| Add a new project                            |                    | class library .net<br>$\times$ $\sim$<br>Clear all                                                                                                    |
|----------------------------------------------|--------------------|----------------------------------------------------------------------------------------------------|
| Recent project templates                     |                    | All project types<br>All platforms<br>All languages<br>÷<br>$\overline{\phantom{a}}$<br><b>F</b>                                                               |
| VPF App (.NET Framework)                     | $C^*$              | 口 <sup>cc+</sup> <mark>Class Library</mark> (. <mark>NET</mark> Framework)<br><sup>20</sup> 31   A project for creating a C# <mark>class library</mark> (.dll) |
| ASP.NET Core Web App                         | $\mathsf{C}\theta$ | C# Windows Library                                                                                                    |
| ASP.NET Core Web App (Model-View-Controller) | $\mathsf{C}\theta$ | <b>Example 1</b> Class Library (.NET Framework)<br>Twill A project for creating a VB <mark>class library</mark> (.dll)                                         |
|                                              |                    | Visual Basic   Windows   Library                                                                                                    |

Choose **.NET Framework 4.7.2** and click create

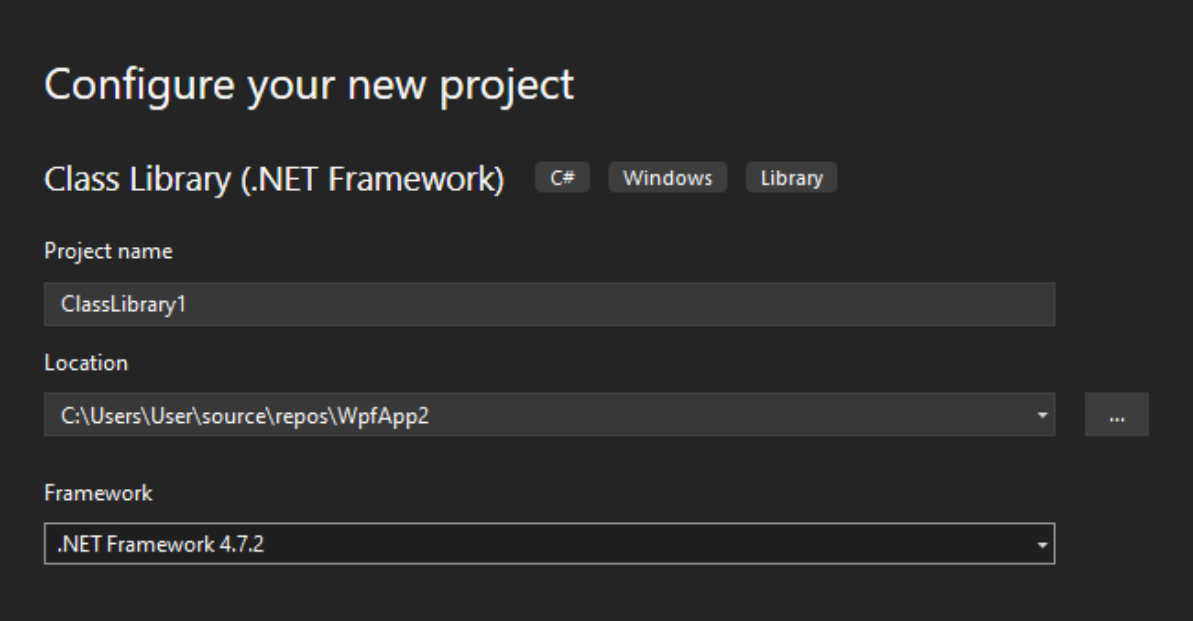

To add your class library to your WPF Project as a reference

Go to your WPF Project in the solution explorer and click **References** -> **Add Reference**

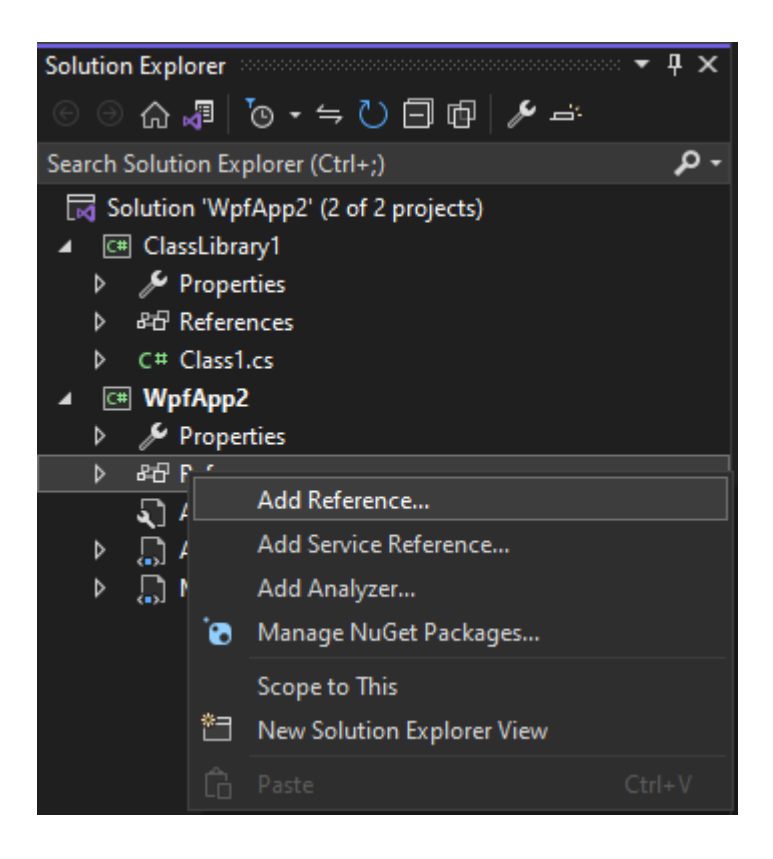

In the Reference Manager go to **Projects** and **select your class library**, then click **OK**

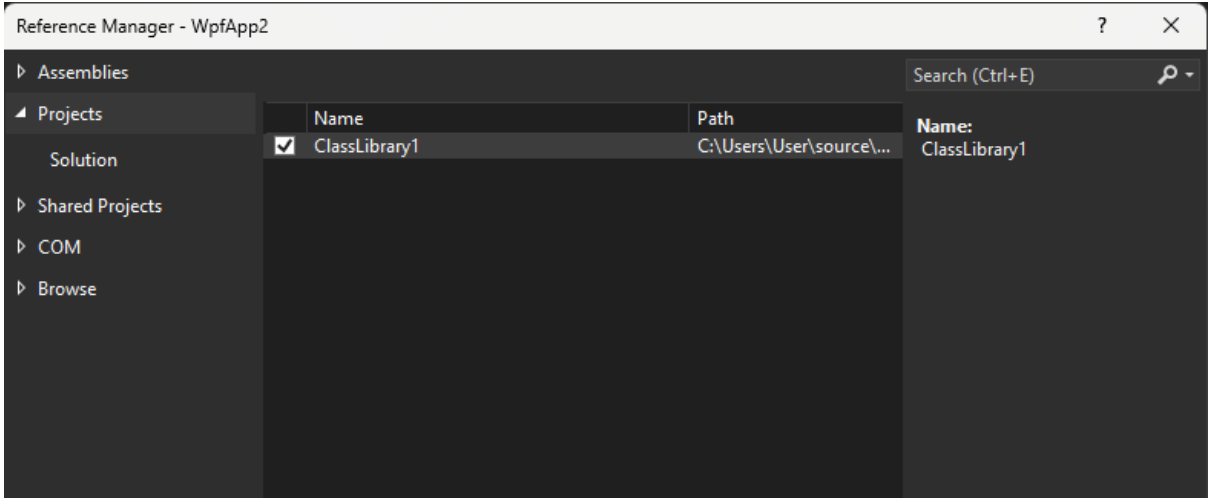

Your class library is now added to your project and your solution explorer should look similar to this

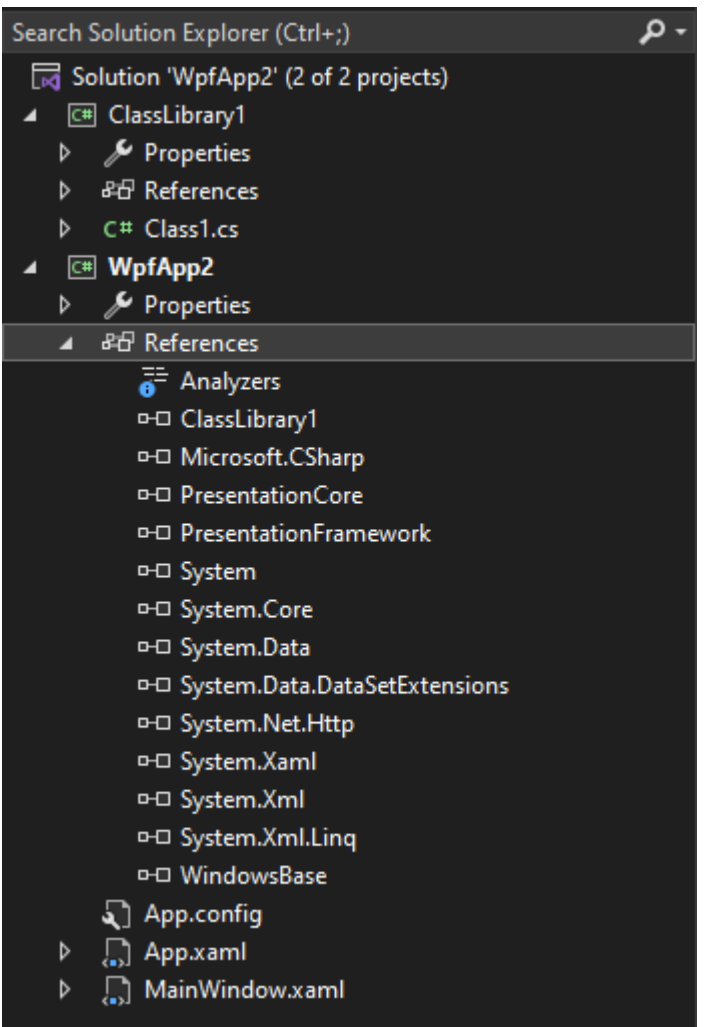

We'll come back to your class library later in the project.

## <span id="page-6-0"></span>Installing the necessary NuGet Packages

Now let's setup the necessary SQL database packages so we can use it in our WPF App

Go to your WPF Project in the solution explorer and open **Manage NuGet Packages…**

Go to **browse**, then **search** and **install** the following packages:

- 1. Microsoft.EntityFrameworkCore.Design (Version 3.1.32)
- 2. Microsoft.EntityFrameworkCore.Tools (Version 3.1.32)
- 3. Microsoft.EntityFrameworkCore.SqlServer (Version 3.1.32)

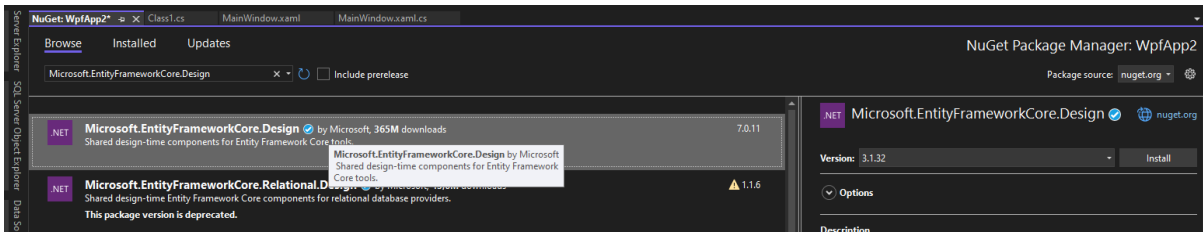

*Figure 1: 1. Microsoft.EntityFrameworkCore.Design(Version 3.1.32)*

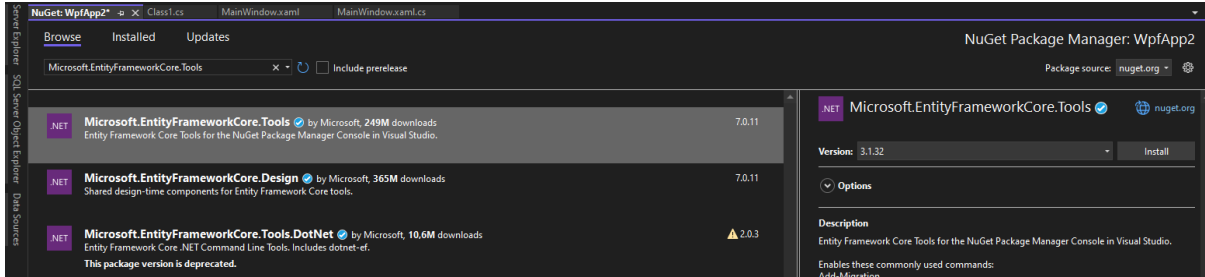

*Figure 2: Microsoft.EntityFrameworkCore.Tools(Version 3.1.32)*

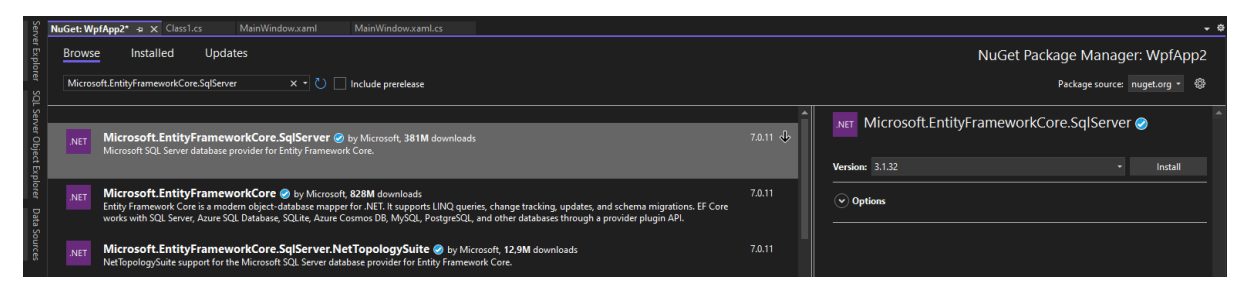

*Figure 3: Microsoft.EntityFrameworkCore.SqlServer(Version 3.1.32)*

After each packages installs, Click **OK** in the **Preview Changes** Window

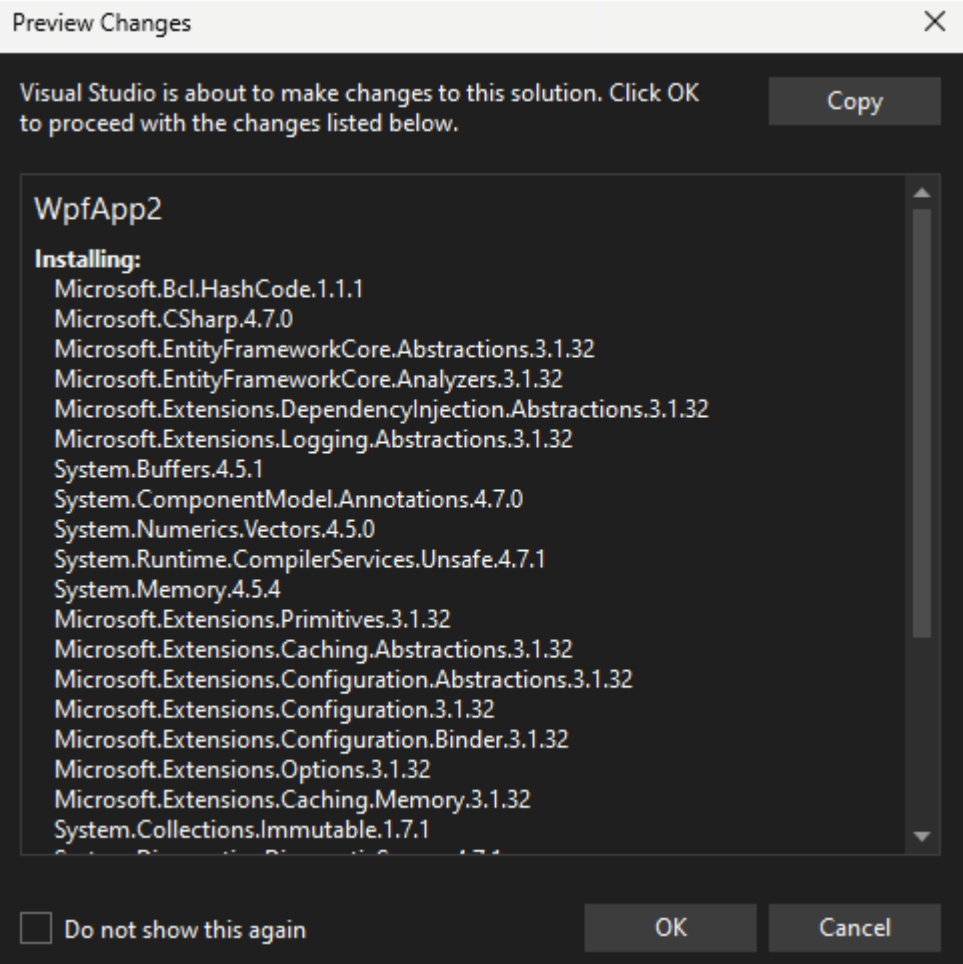

Accept the License for each installation

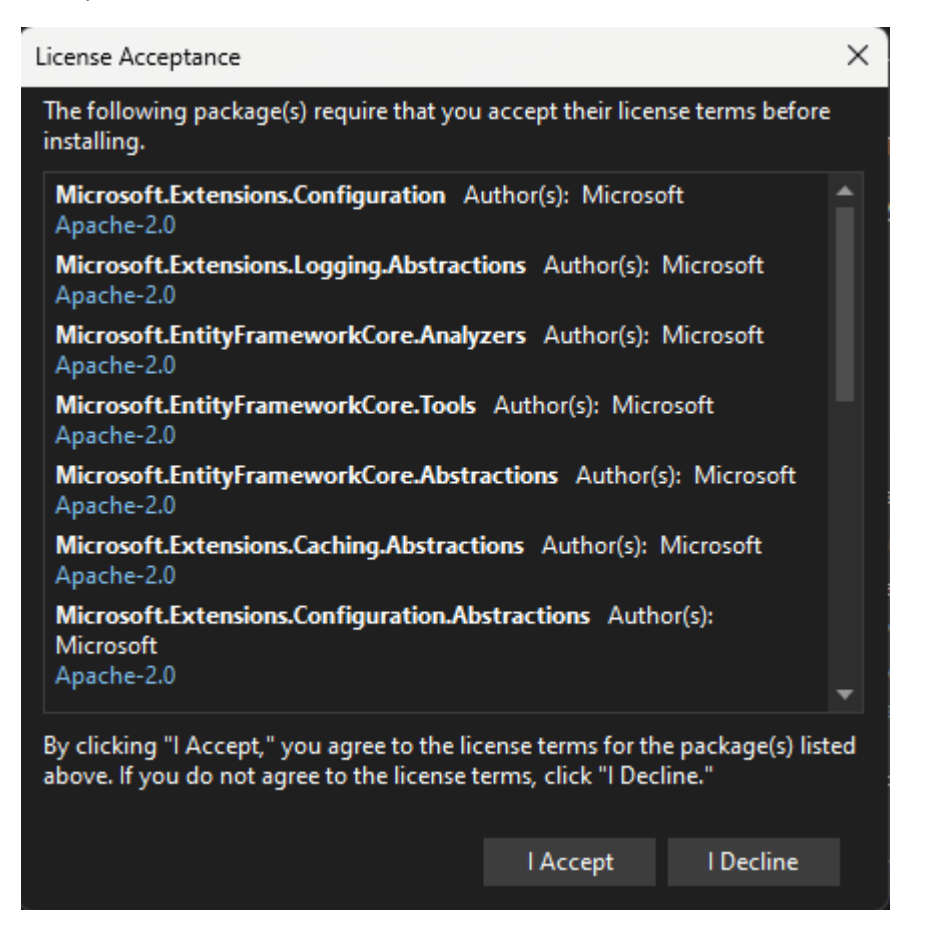

After the packages are installed, in your NuGet Package Manager go to **Installed** to view your installed packages.

If visual studio is not displaying all the installed packages, then **Save your project** then **close** and **open Visual Studio**.

Now Open **Manage NuGet Packages…** -> and **refresh** your **Installed package**s

Now your project is setup in .NET Framework with a connected class library and all the required packages ready to perform SQL functions for data persistence

# <span id="page-9-0"></span>Creating the SQL Database

Let's move on to create the SQL Database where you'll be persisting your data to

Go to your project in the solution explorer and **Add** -> **New Item**

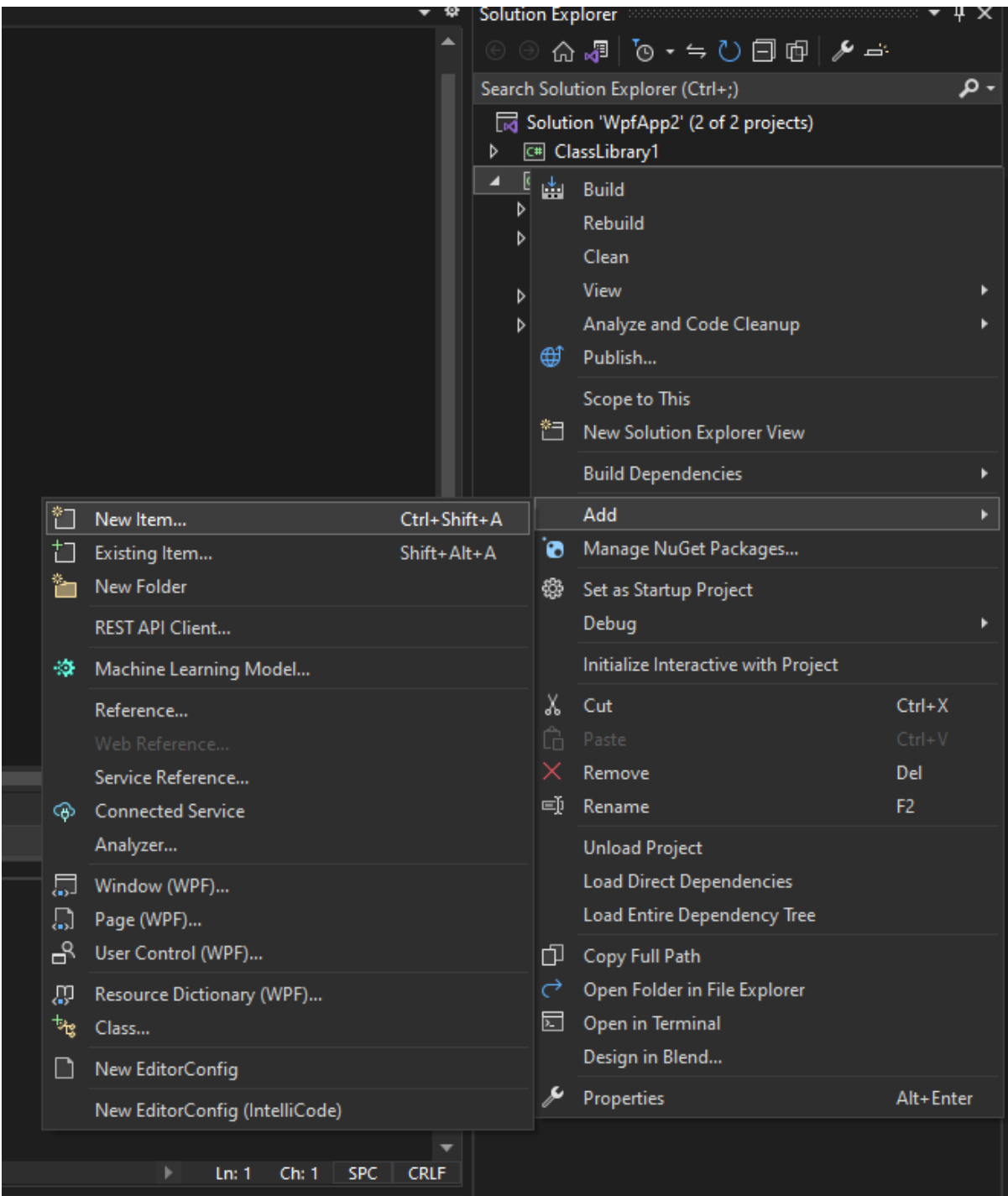

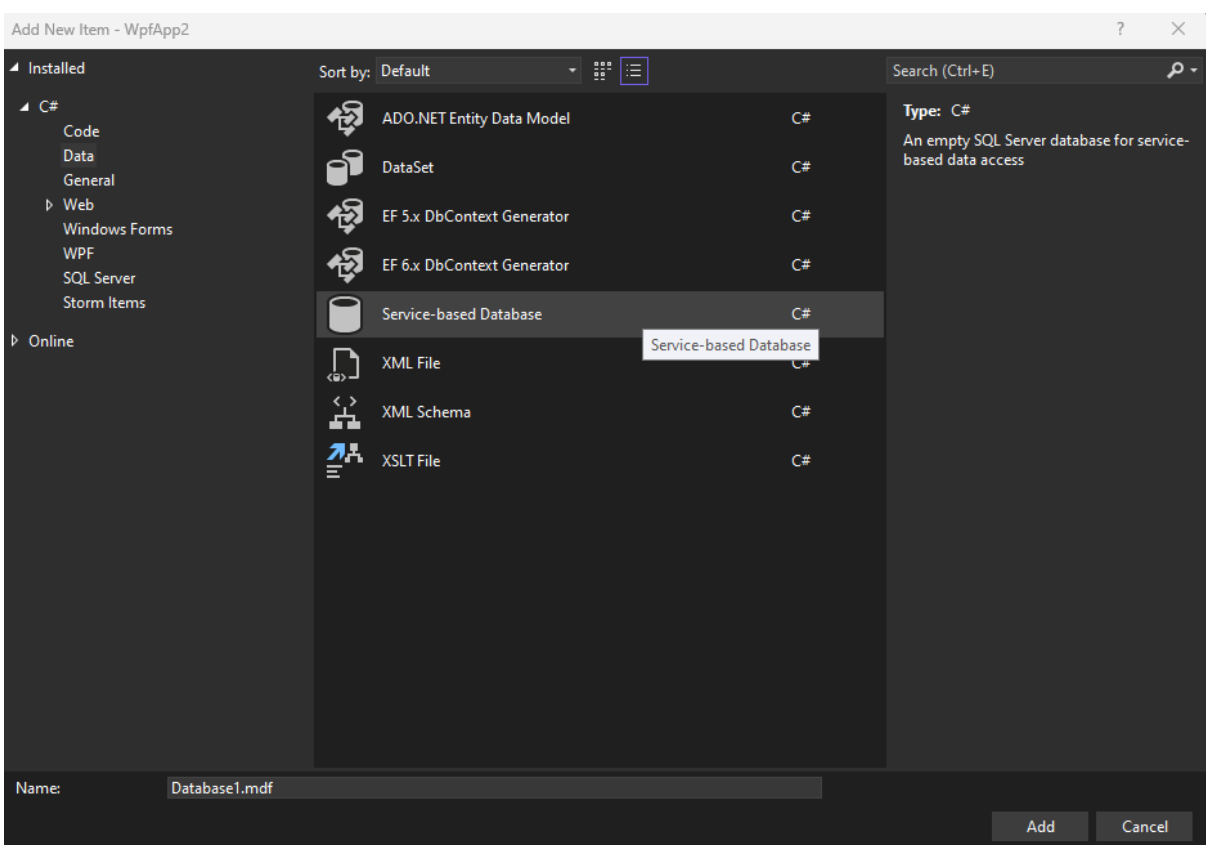

#### Under C# click on **Data** -> **Service Based Database**

Change the name or leave it as default, then click **Add**

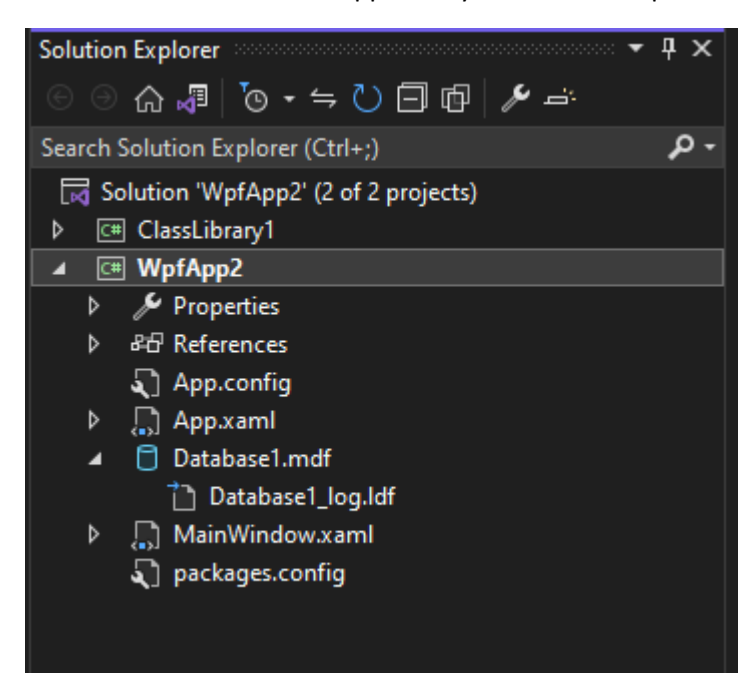

The database should then appear in your solution explorer as of type mdf like this

## <span id="page-11-0"></span>Creating a database table

Now in the solution explorer **double click** on the **blue mdf file**. Your database should appear in the server explorer on the left under Data Connections

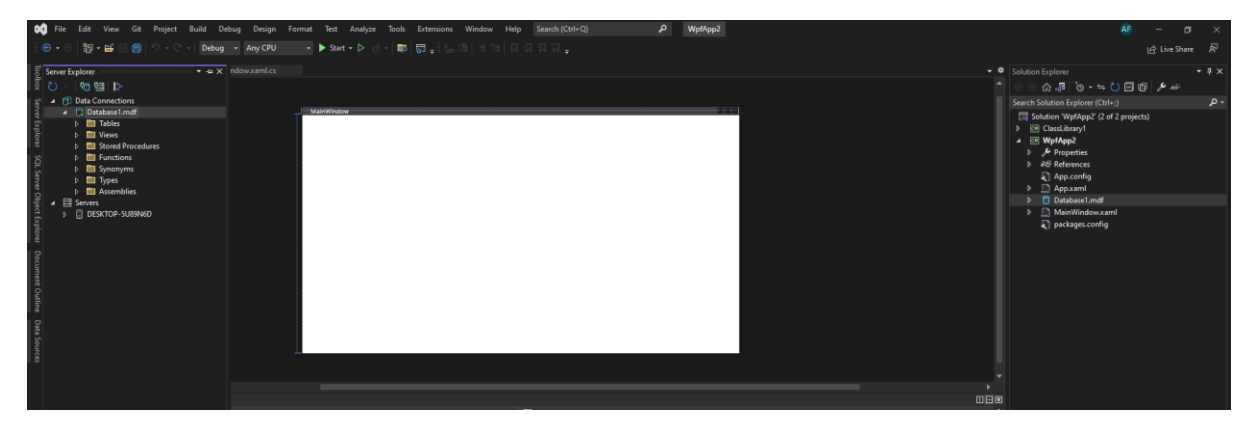

Now right click on **Tables** -> **Add New Table**

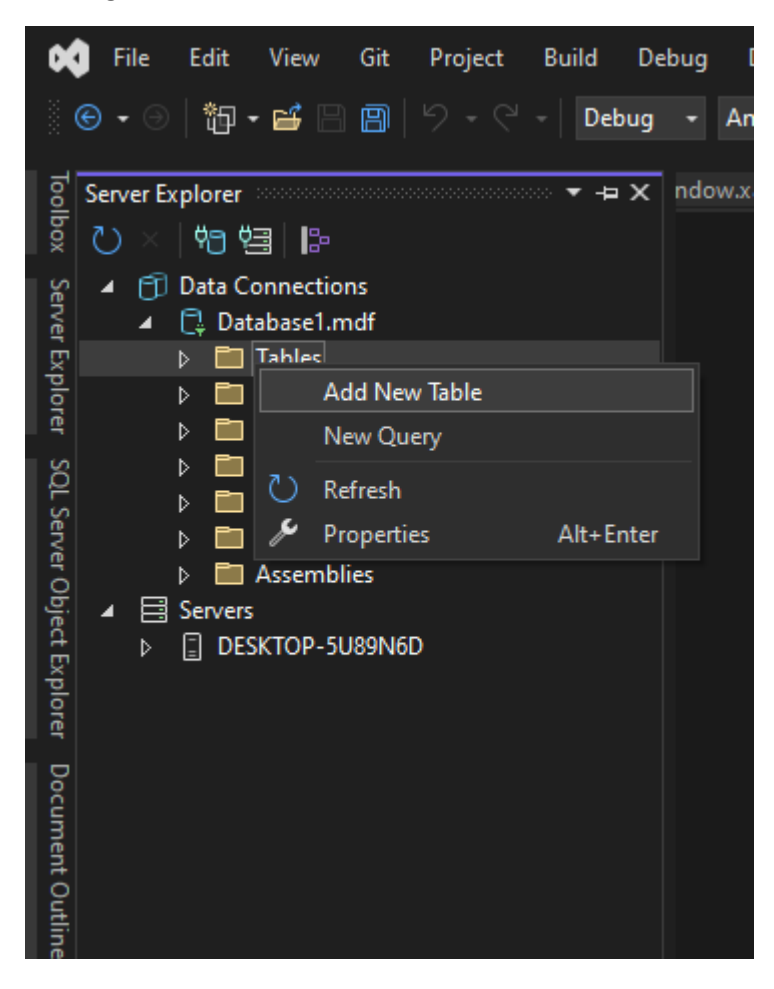

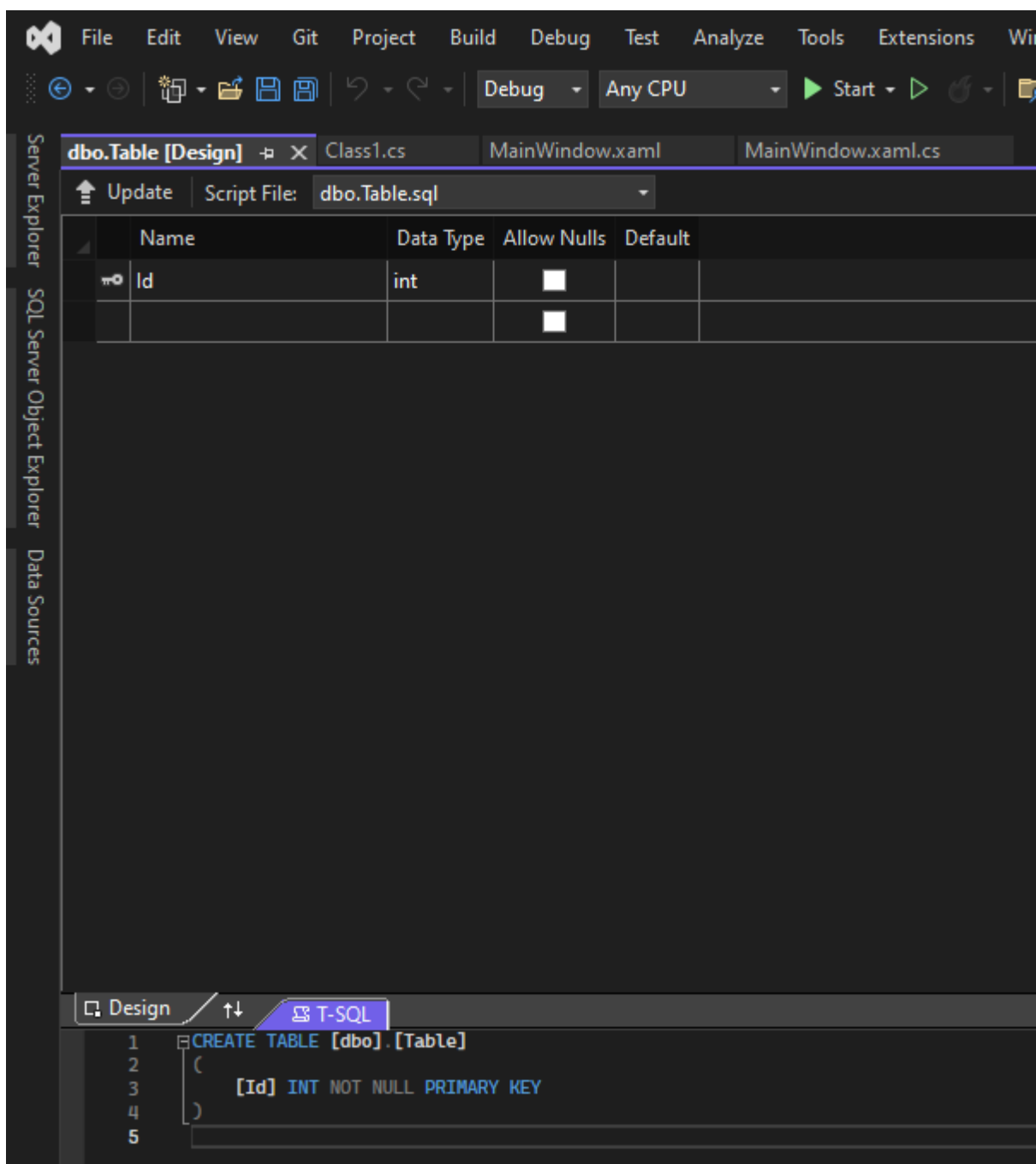

The Table Design window should appear with an area below to write T-SQL scripts

For an example database we are going to change the table name to Student with columns:

#### StudentID and StudentName

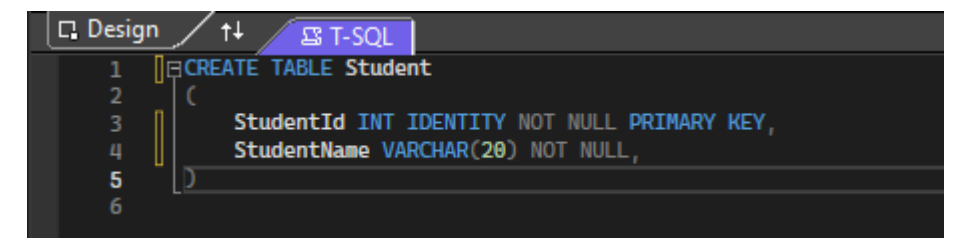

#### Now **click enter**

#### It will **process the T-SQL script**

After the script is processed, navigate to the top just above the table and click **Update**

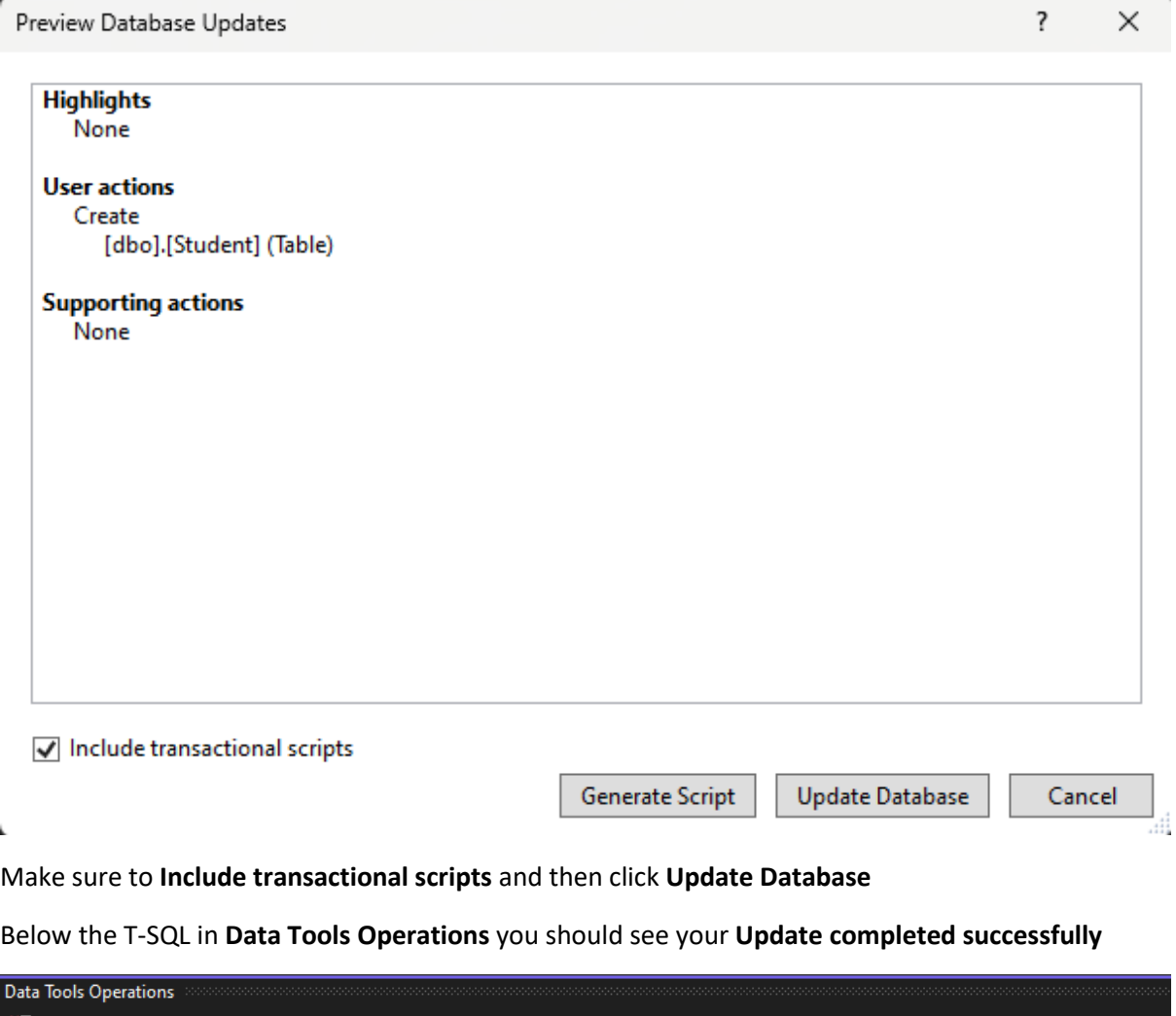

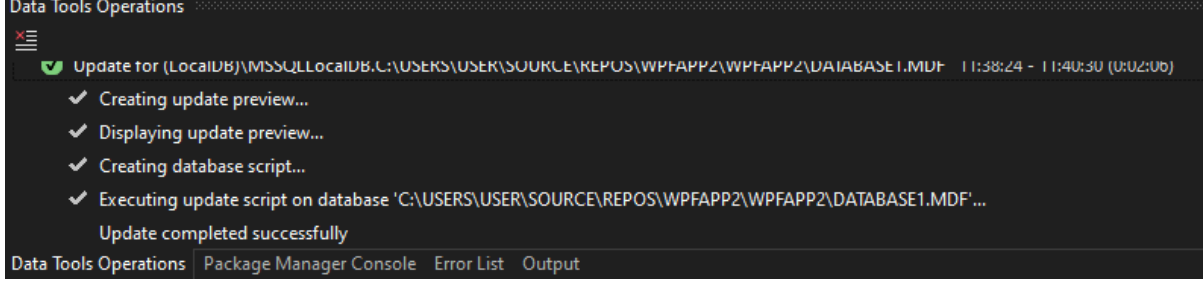

Now **open** your **Server Explorer** and **Refresh your Database and Tables**. Your database should now have the new Student Table added with the StudentId and StudentName columns

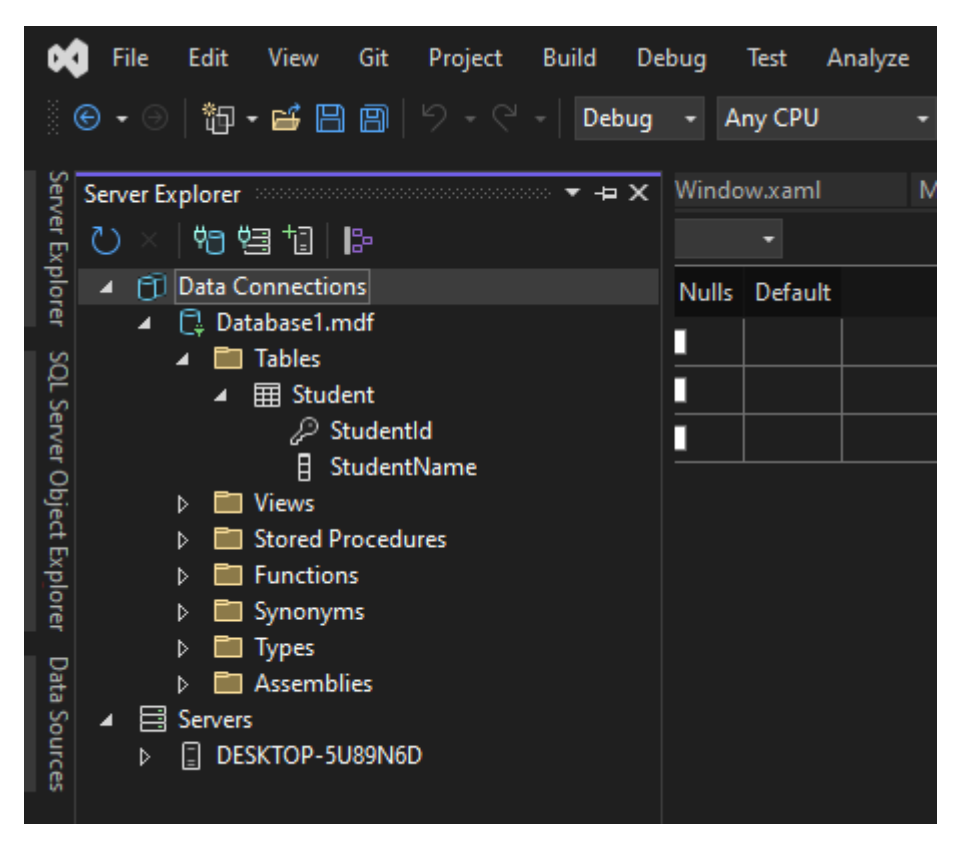

Now that our database is created, we now need a connection to the database.

## <span id="page-15-0"></span>Locating the database connection string

You can find your database connection string by double clicking on your [database name].mdf file in the Solution Explorer under Database properties

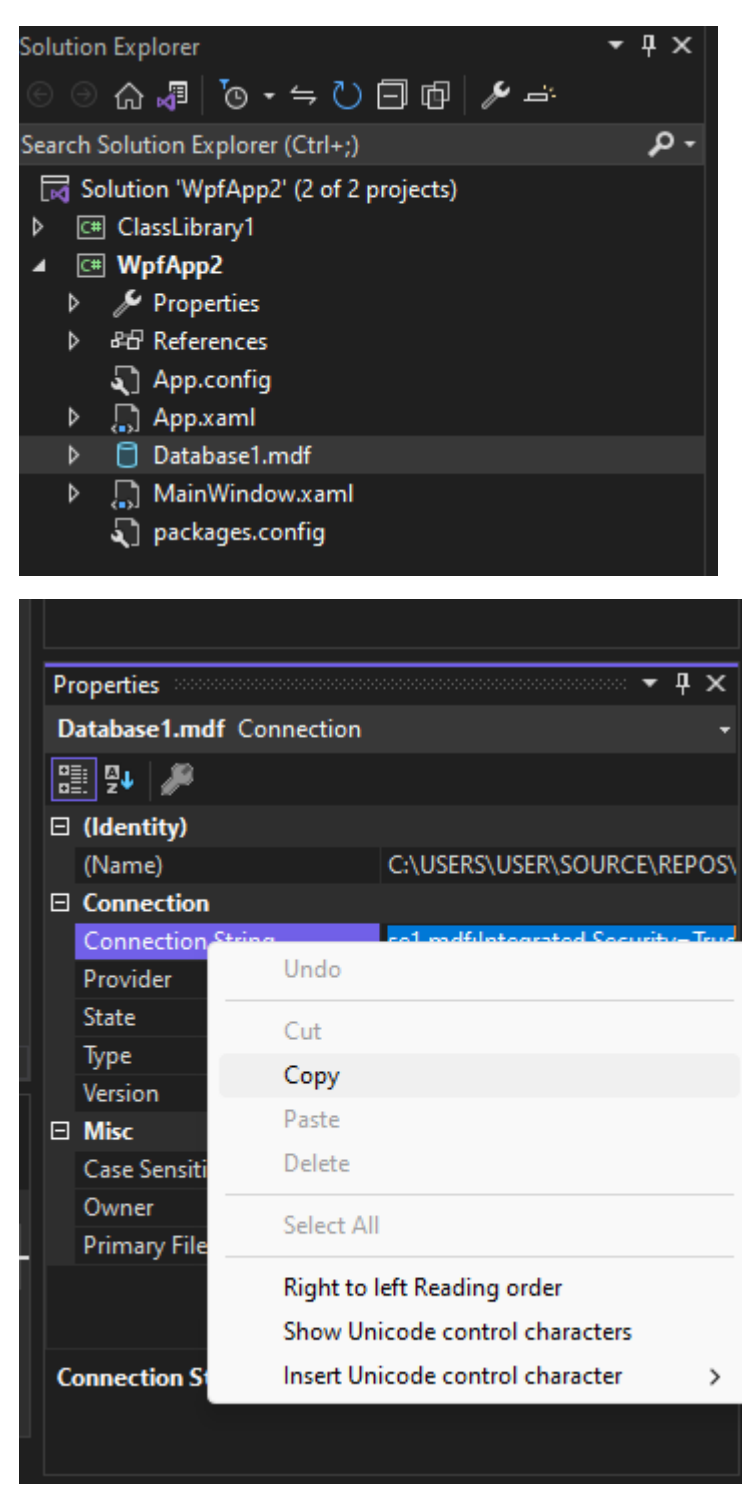

You will need this connection string later in your application

# <span id="page-16-0"></span>Creating the Form

Let's move to the xaml design MainWidnow where we will create the Student form

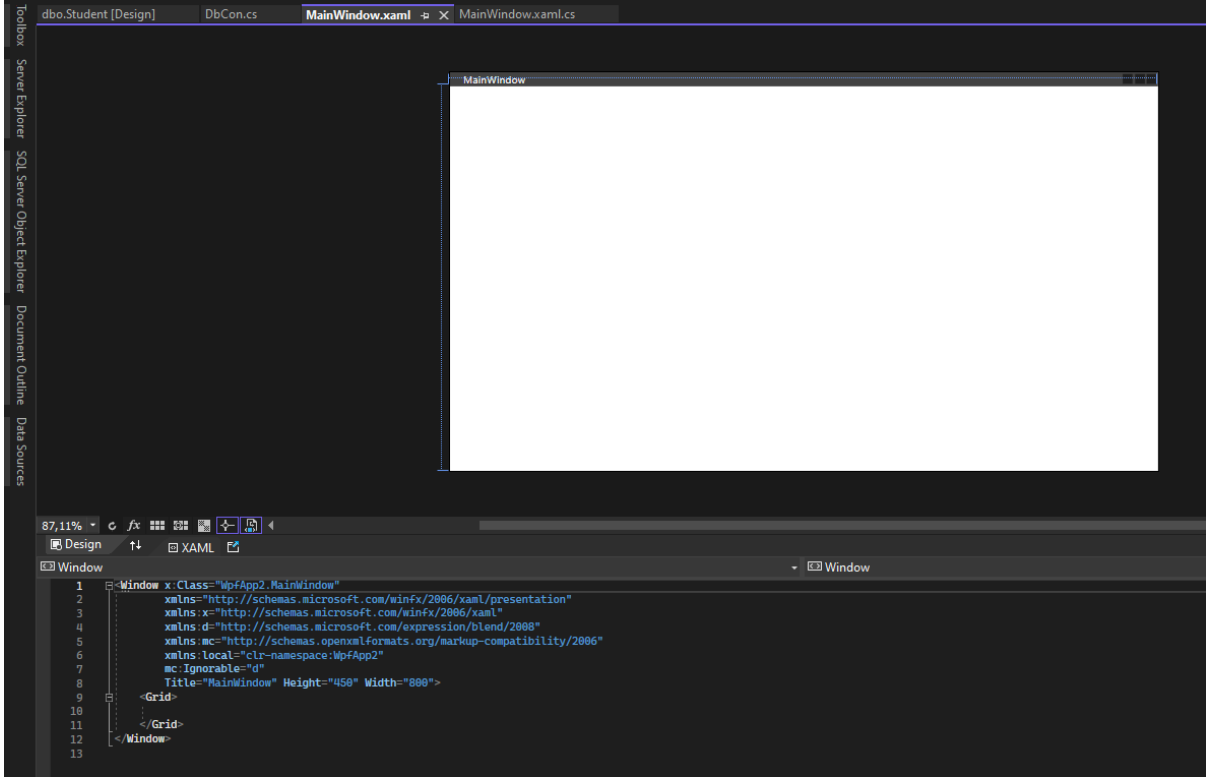

To continue the basic Student example

- Add a label for Student Name. Set the content="Student Name"
- Add a Textbox alongside it and give it a name of x:Name="StudentName". Set the Text=""
- Add a button to save the data and double click on it to auto-generate an Onclick method

It should look something like this

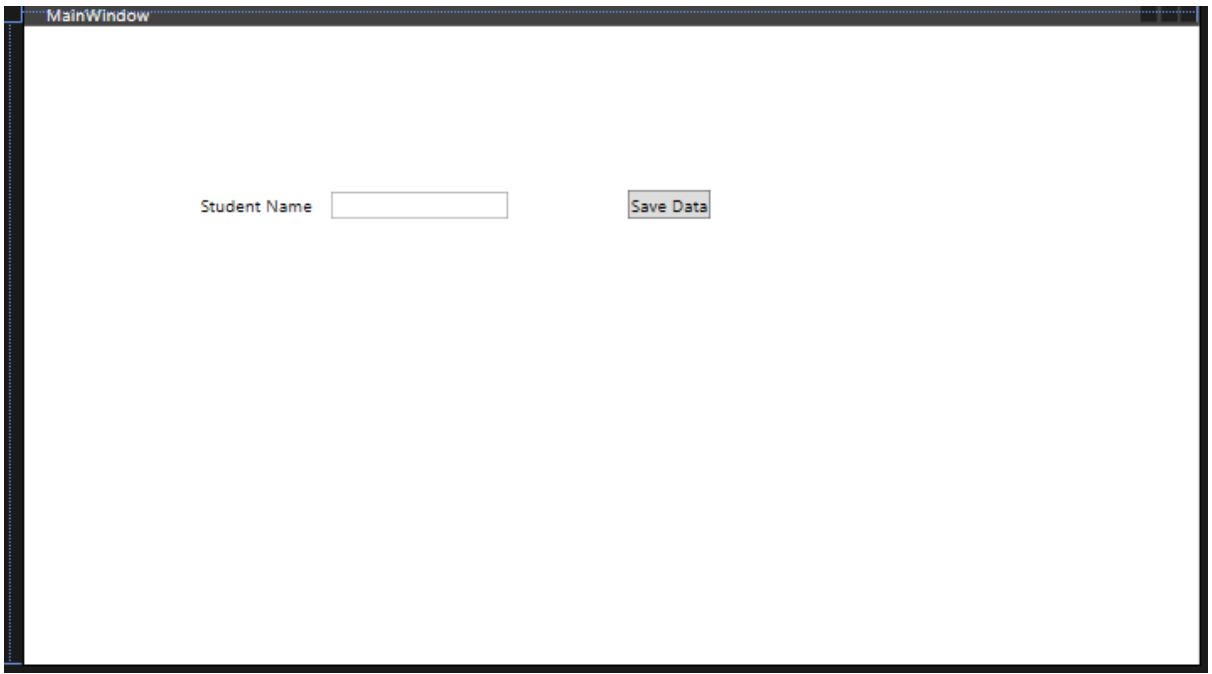

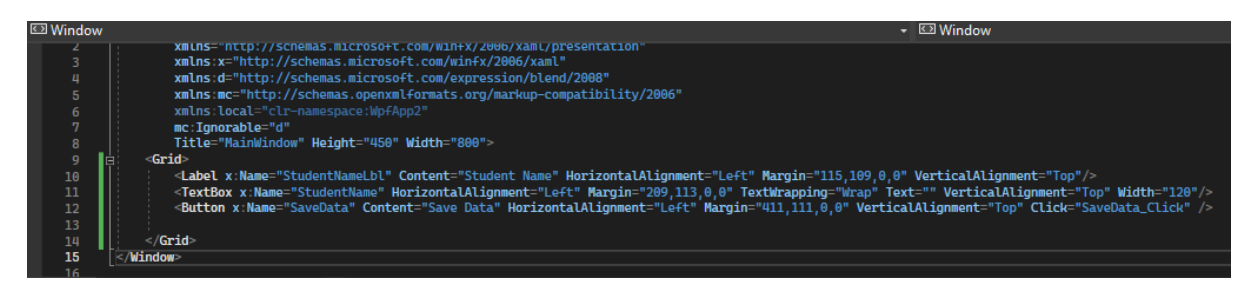

- Now let's **add a GridView and a button** to retrieve all the Students saved in the database like this.
- Set the ListView x:Name="StudentList"
- Set the button Content="Show Students" and double click it to auto-generate an Onclick method

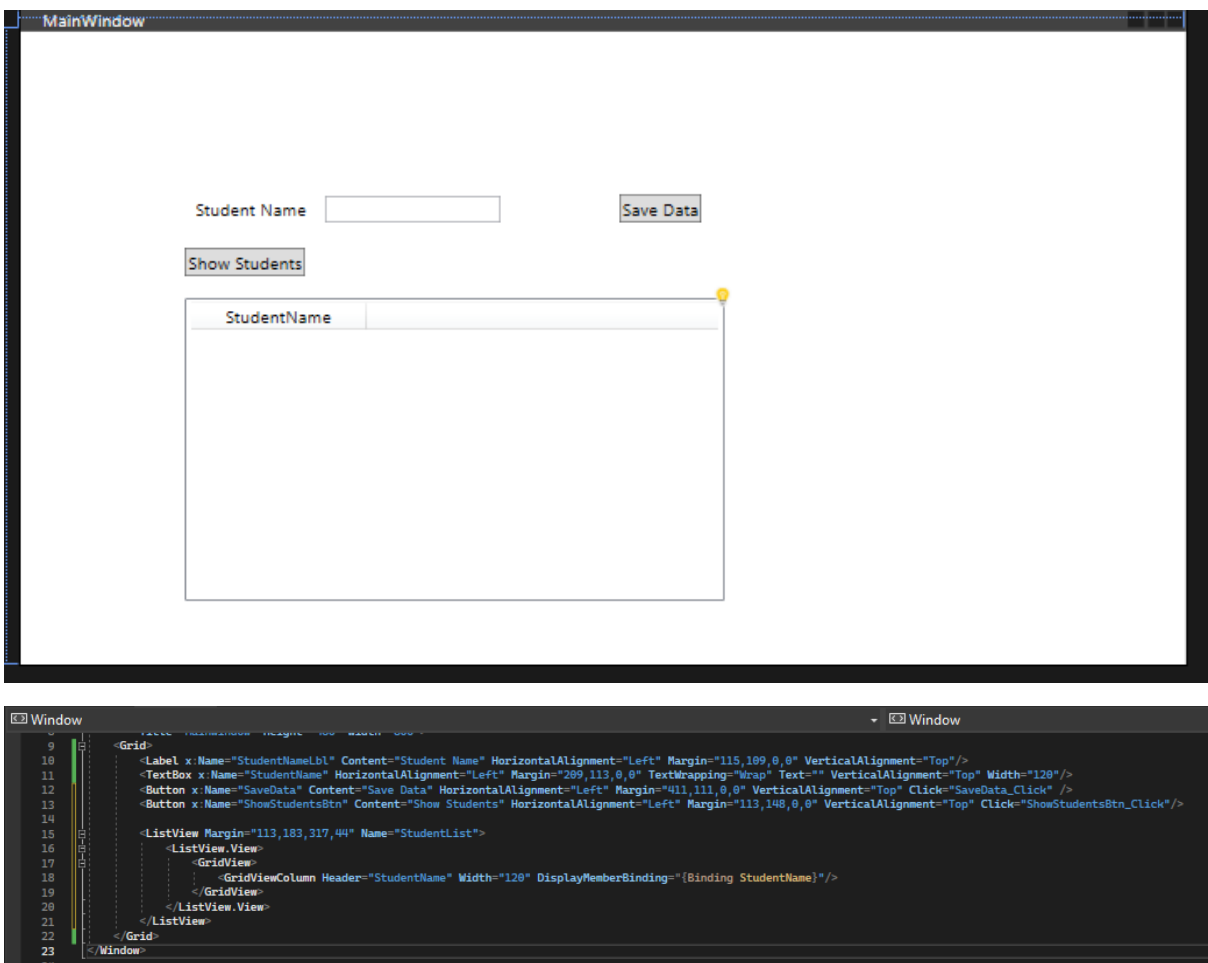

The student form is now setup.

From here you'll **INSERT** data into your database from the StudentName textbox when the Saved Data button is clicked. You can then click on the Show Students button to populate the GridView with a **SELECT** query showing all the records in the Students tables

We'll now be moving to the MainWindow.cs class

## <span id="page-18-0"></span>Writing to the database

Add the following code to within the SaveData Onclick method the functionality will be discussed

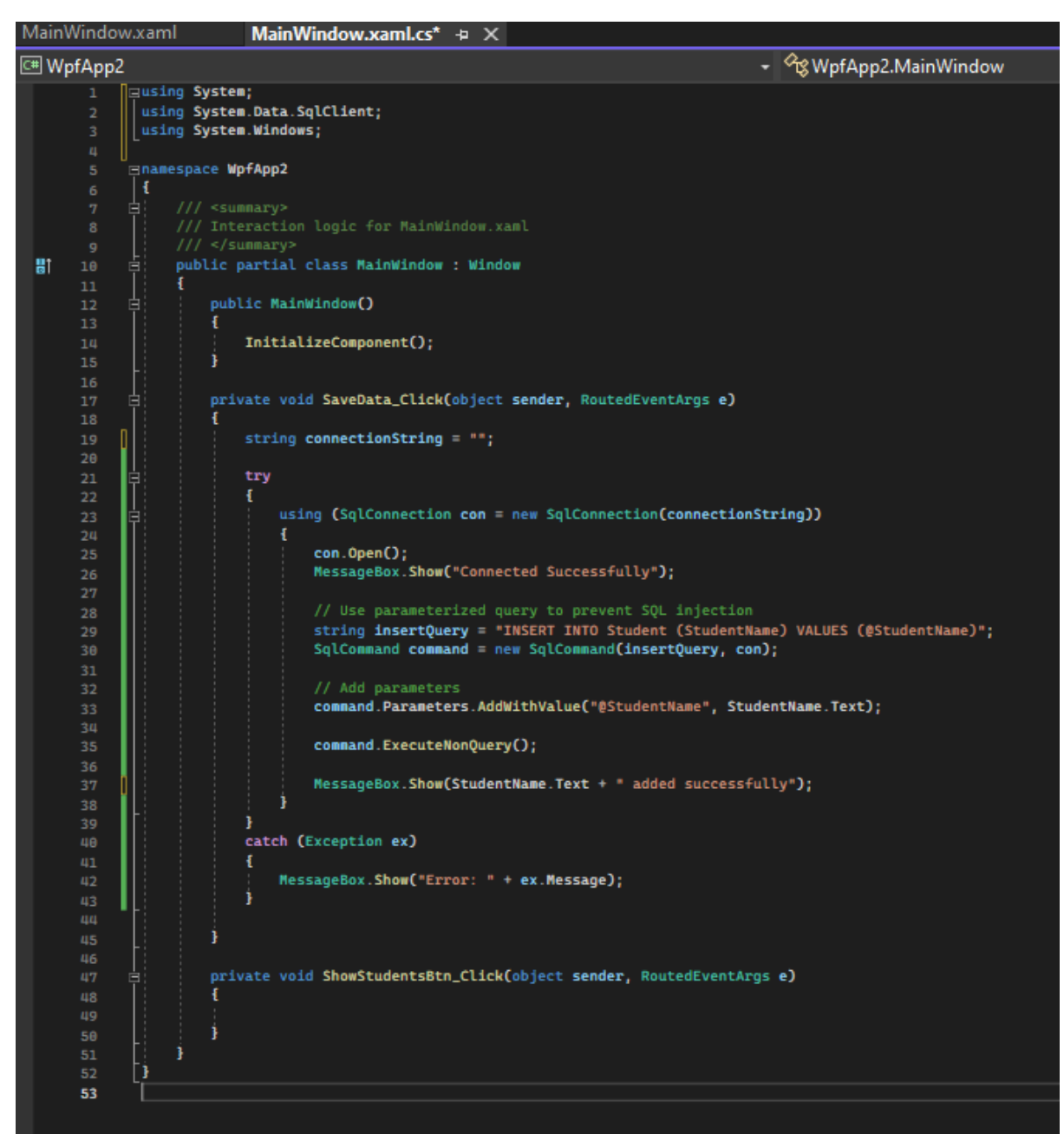

#### **Code breakdown:**

- In the SaveData Click method we've created an empty string for now to store the database's connection string called connectionString
- We've then added a try-catch block to test the code, run it if there are no errors and catch any errors through a message box

#### **In the try block**

- We add a using clause to create a new connect to the database so that the connection can be disposed of properly
- We then open the connection and alert the user if the connection is successful
- Then we declare an INSERT query that'll insert the student name input using a StudentName Parameter which we define later
- The SqlCommand binds the query to the specific database through the database connection
- We then add a parameter for the student's name input that takes the input as StudentName.Text
- After setting up the command we execute the command to actually run it
- We then alert the user to show the input was added successfully

#### **In the catch block**

• The application will run the try block line-by-line and throw the appropriate error when its reached

## <span id="page-20-0"></span>Adding the connection string

Remember we have to add the connection string. To do this double click on your database.mdf file

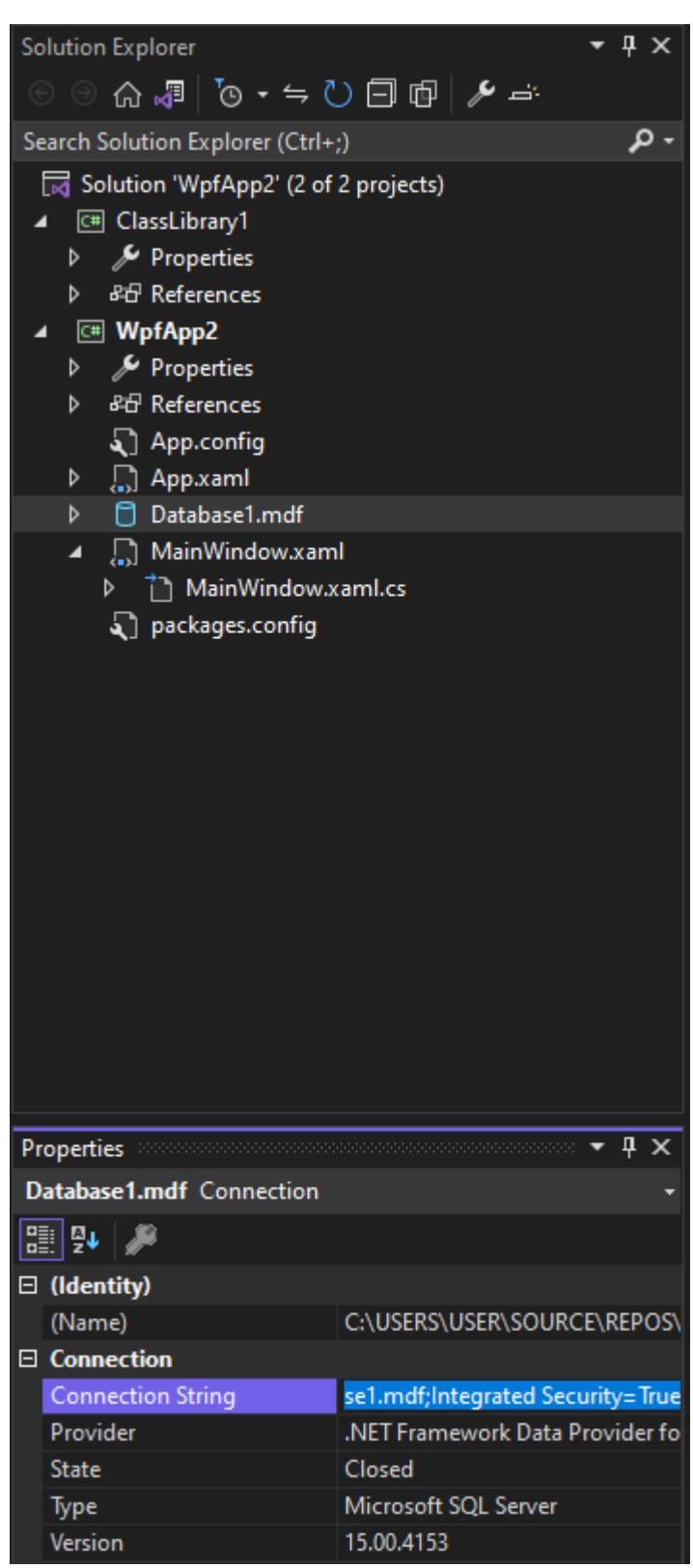

Copy the full connection string under database properties and paste it in the 2 quotation marks by your connectionString. It should look something like this

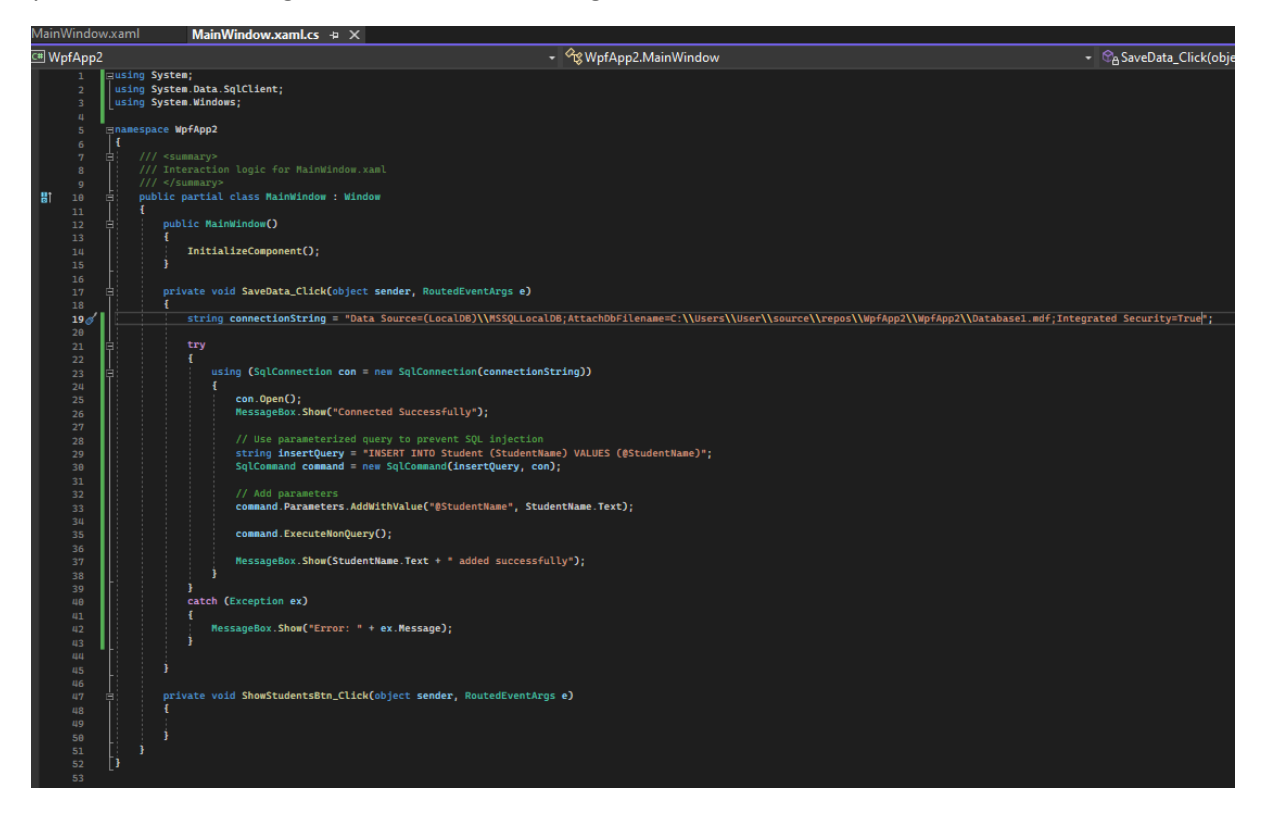

## <span id="page-21-0"></span>Writing to the database: Test

Now start the application and try entering some text into the textbox then click the Save Data button

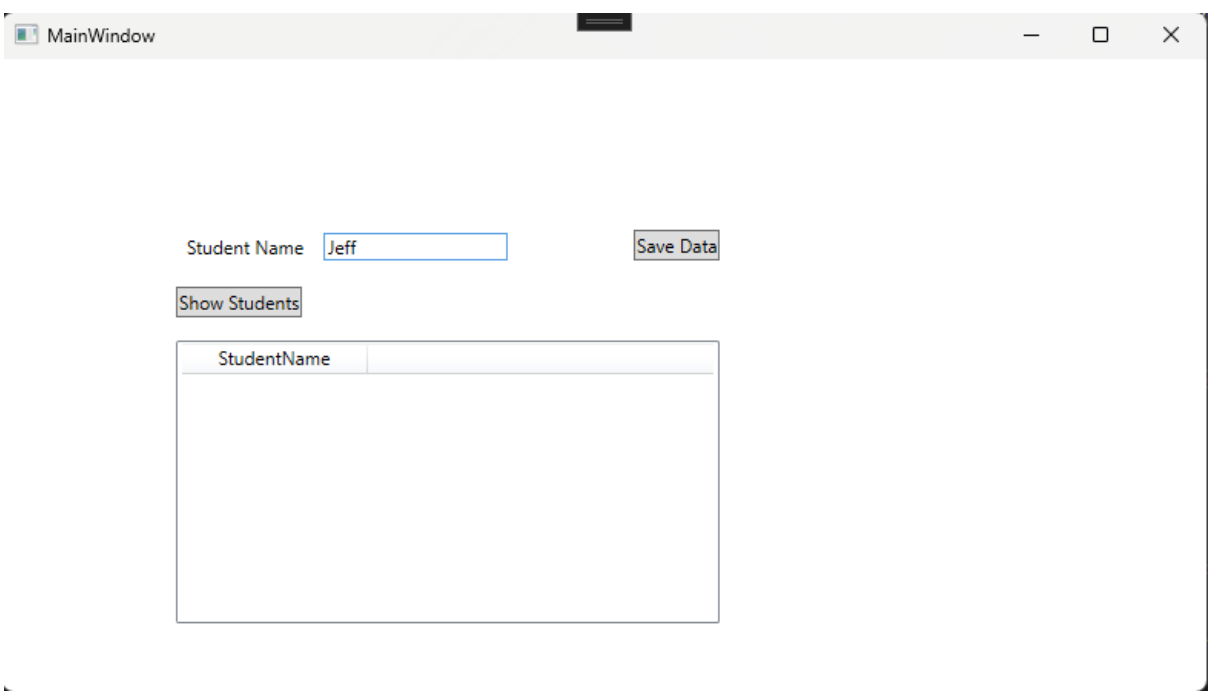

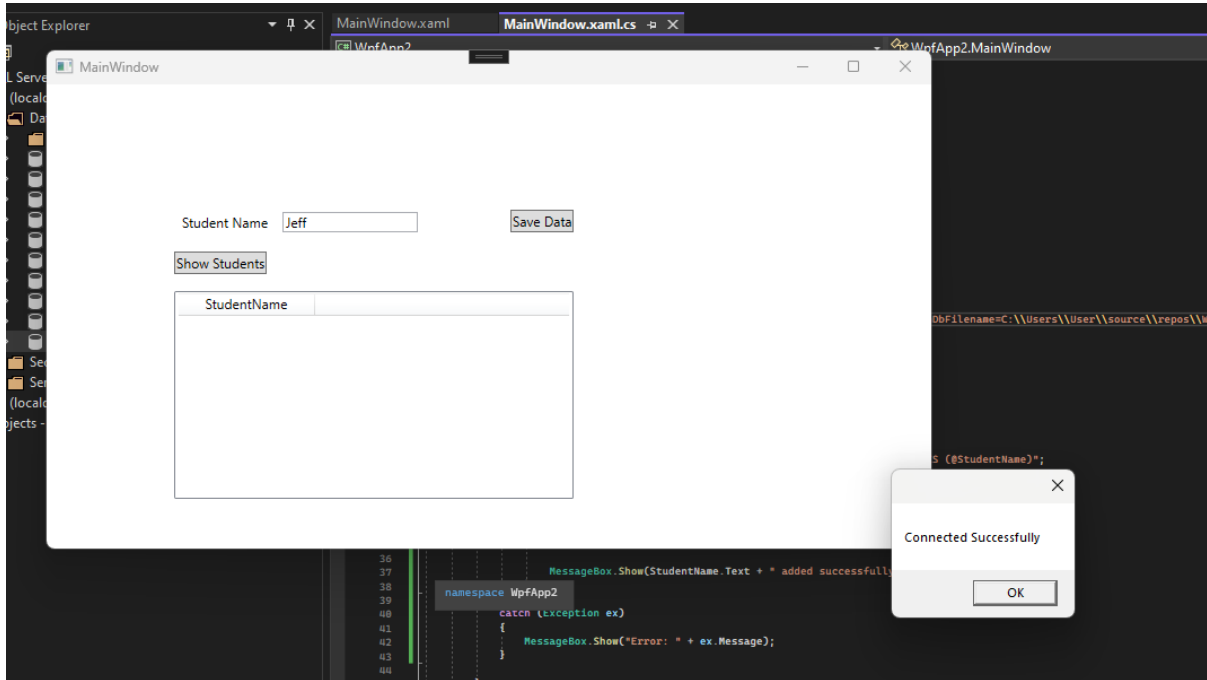

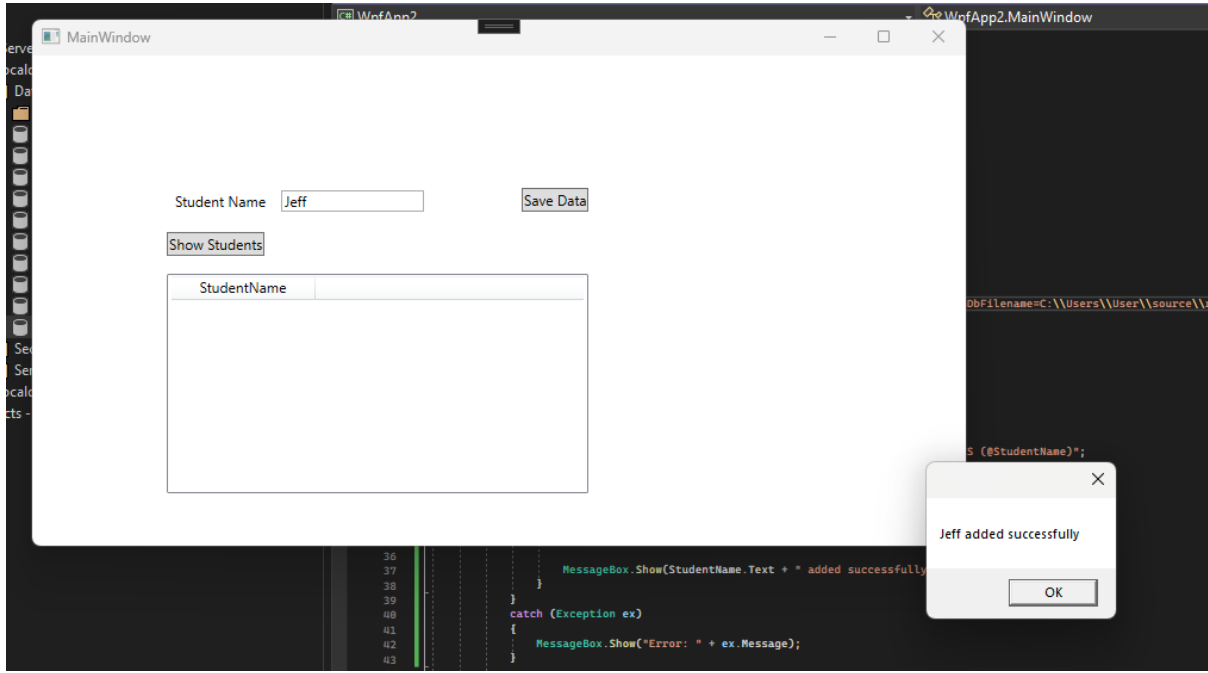

This is good but let's query the database too see if Jeff was actually added.

To do this open your **Server Explorer ->** Right click on your database -> **New Query**

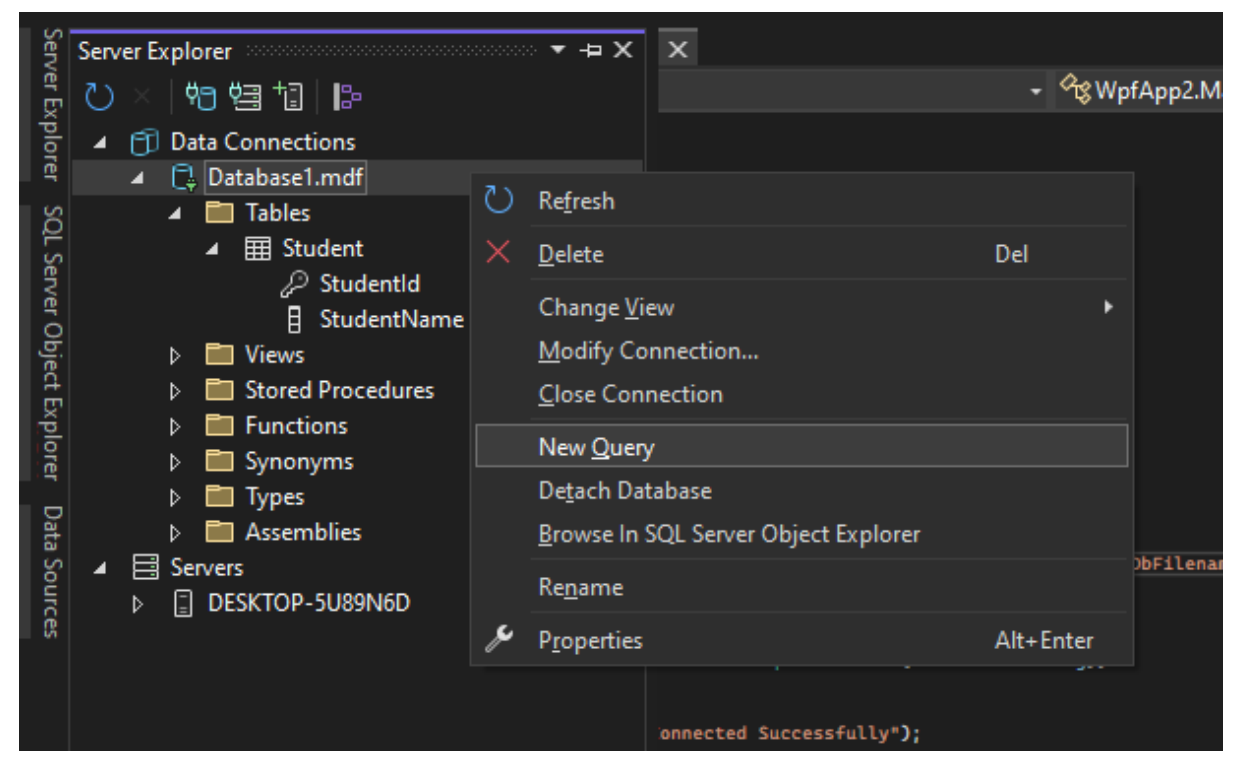

Write a SELECT query to pull all the records in the Students table

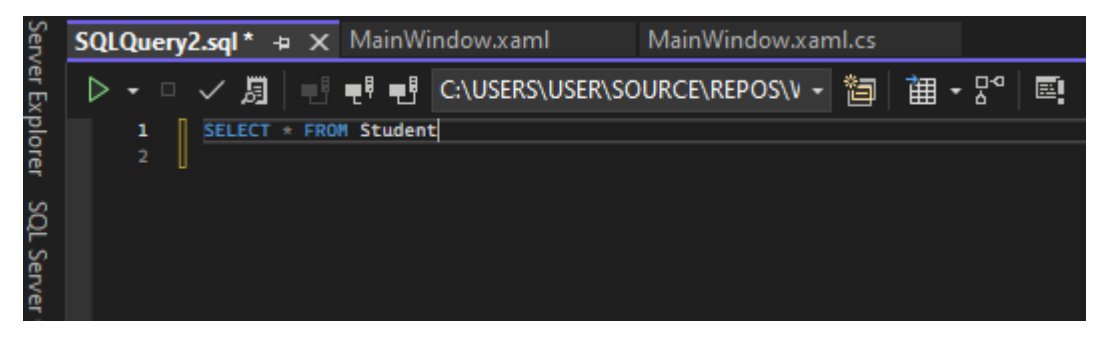

Click the triangular green execute button to run the query

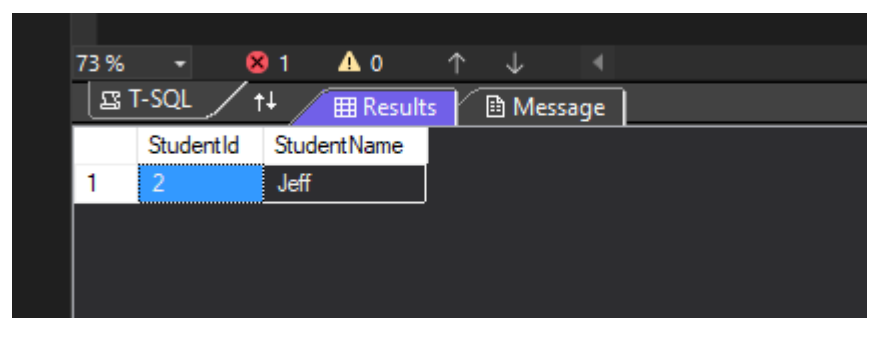

Congratulations! You now know how to insert data from your WPF app to your SQL database.

Now that we've added data to the database lets look at how to pull data from it and display the results in a GridView. You'll now be working with the Show Students button Onclick method

In this case it's the **ShowStudentsBtn\_Click** method

Now would be a good time to **Save All** your work

## <span id="page-24-0"></span>Adding the Student class to the class library

You'll need to use your class library now. Let's rename the default class (Should be Class1.cs) to Student.cs

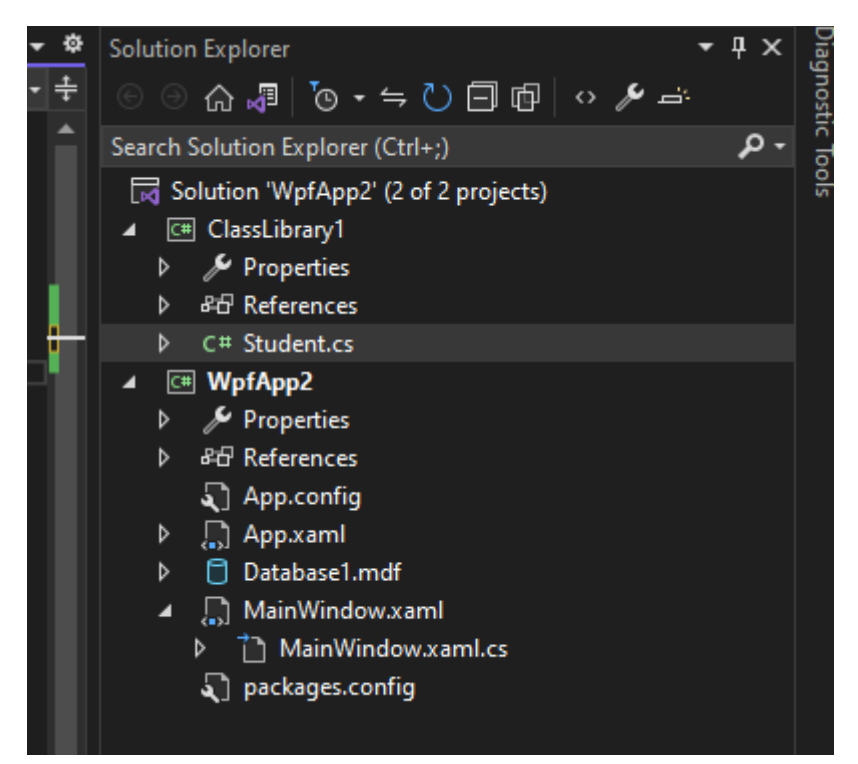

In the student class add the two columns from the Student table in the database that we've earlier created StudentId and StudentName

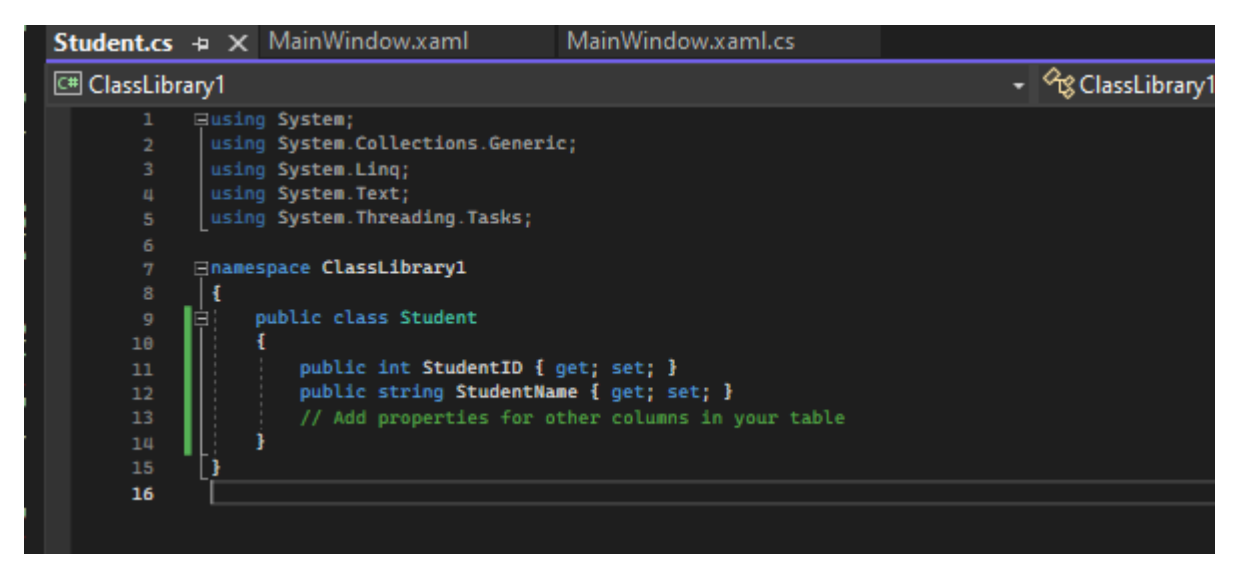

## <span id="page-25-0"></span>Cleaning up the code & adding a Collection of Students

Now let's head back to MainWIndow.xaml.cs

First, let's clean up our code by removing all the unnecessary usings

Since we are going to work with the database connection in 2 methods, we can optimize our code to declare the connection string outside the SaveData Click method so we can use it anywhere in this class.

You can use any List or collection as long as it's a data structure that you can manage properly but, in this case, let's use an ObservableCollection of type Student that'll serve as our GridViews Item Source

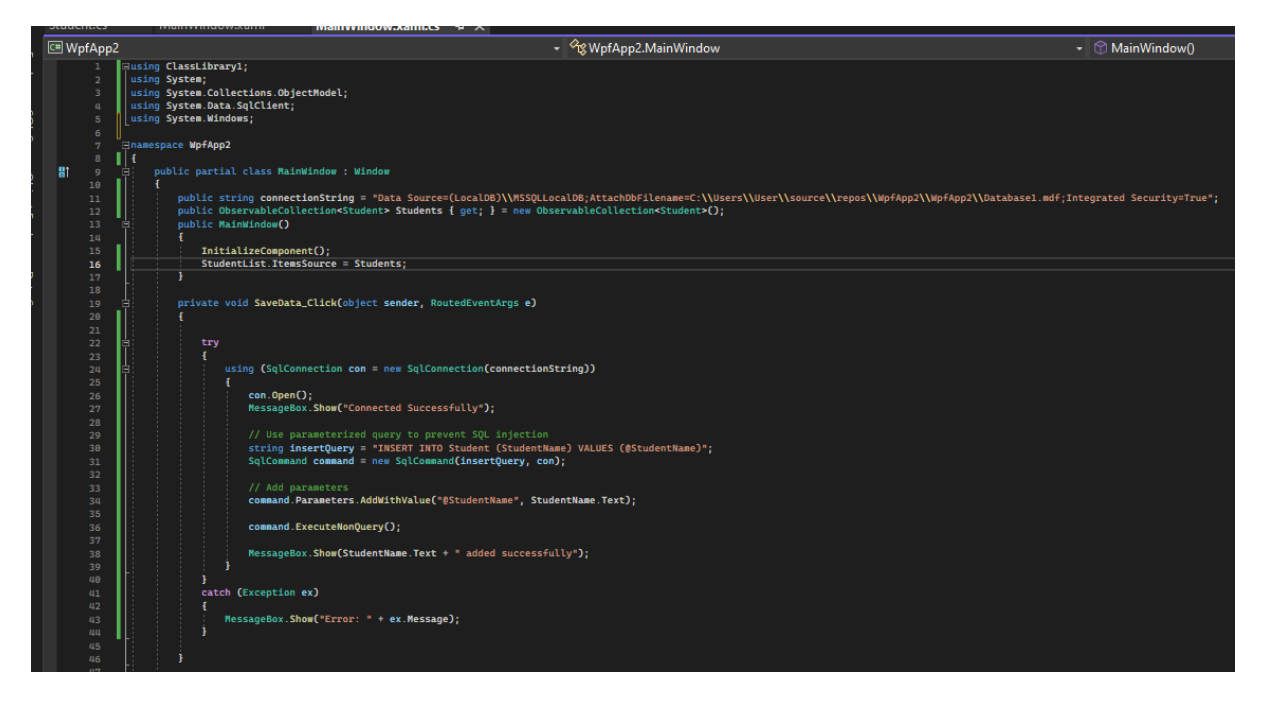

## <span id="page-26-0"></span>Retrieving data from the database and displaying it in a list

Add the following code to your ShowStudentsBtn Click method and let's unpack it in the code breakdown

![](_page_26_Picture_2.jpeg)

#### Let's pop up the GridView we earlier created

![](_page_26_Figure_4.jpeg)

#### Notice how the DisplayMemberBinding is set to a Binding of StudentName

#### **Code Breakdown:**

- We establish a database connection and open it.
- We create a SQL query (selectQuery) to retrieve all data from the Student table.
- We create a SqlCommand object and execute the query.
- We use a SqlDataReader to read the result set row by row.
- For each row, we create a Student object and populate its properties with data from the database.
- The Student object is then added to the Students collection (an ObservableCollection<Student>).
- When you run the application and click the "Show Students" button, the data retrieved from the database is stored in the Students collection.
- The ListView is configured to display this data in the GridView columns, with each row representing a Student object.
- The DisplayMemberBinding property of the GridViewColumn specifies which property of the student object to display in that column.

### <span id="page-27-0"></span>Retrieving data from the database and displaying it in a list: Test

Run the application and see if the data displays all the students you've added

It should display something like when you click the Show students button

j.

![](_page_27_Picture_52.jpeg)